Voor nieuwe spelers op Tornelo, doorloop eerst de procedure hier beschreven:

# **De eerste registratie bestaat uit drie delen.**

- 1) Het aanmaken van een user account op Tornelo en
- 2) het aanmaken van een spelers profiel en aanmelden voor toernooi.
- 3) Inchecken voor toernooi en klaar om te spelen

Het user account bestaat uit een emailadres en wachtwoord. Ouders of jeugdleiders kunnen met een user account een of meerdere spelersprofielen bedienen of zelf meekijken bij een toernooi. Als er meerdere kinderen eenmaal gekoppeld zijn aan het user account, moet je wel aangeven welk kind op welk apparaat op dat moment gaat meespelen.

Het spelers profiel bestaat uit de voor- en achternaam van de speler, geslacht, het geboorte jaar, een rating (in dit geval de KNSB-jeugdrating), een telefoonnummer, emailadres en de historie van partijen. Om mee te kunnen spelen met een toernooi moet het te gebruiken emailadres gekoppeld zijn aan een spelersprofiel. Het is mogelijk om spelers over te zetten naar een ander emailadres, zie daarvoor de help op Tornelo. Het aanmaken van een spelers profiel en aanmelden voor toernooi kan in eenzelfde handeling.

Bij het inchecken op de dag van het toernooi geeft de speler aan klaar te zitten door het vinkje "Ready" aan te klikken, zodat er ingedeeld kan worden. Als al eerder op het Ready vinkje is geklikt, moet dat opnieuw!

Zie op de volgende pagina's de screenshots.

### **Zie hieronder de te doorlopen procedure:**

#### Aanmelden:

#### 1. Ga naar de website [Tornelo.com](http://tornelo.com/) We adviseren gebruik van Chrome voor de beste resultaten:

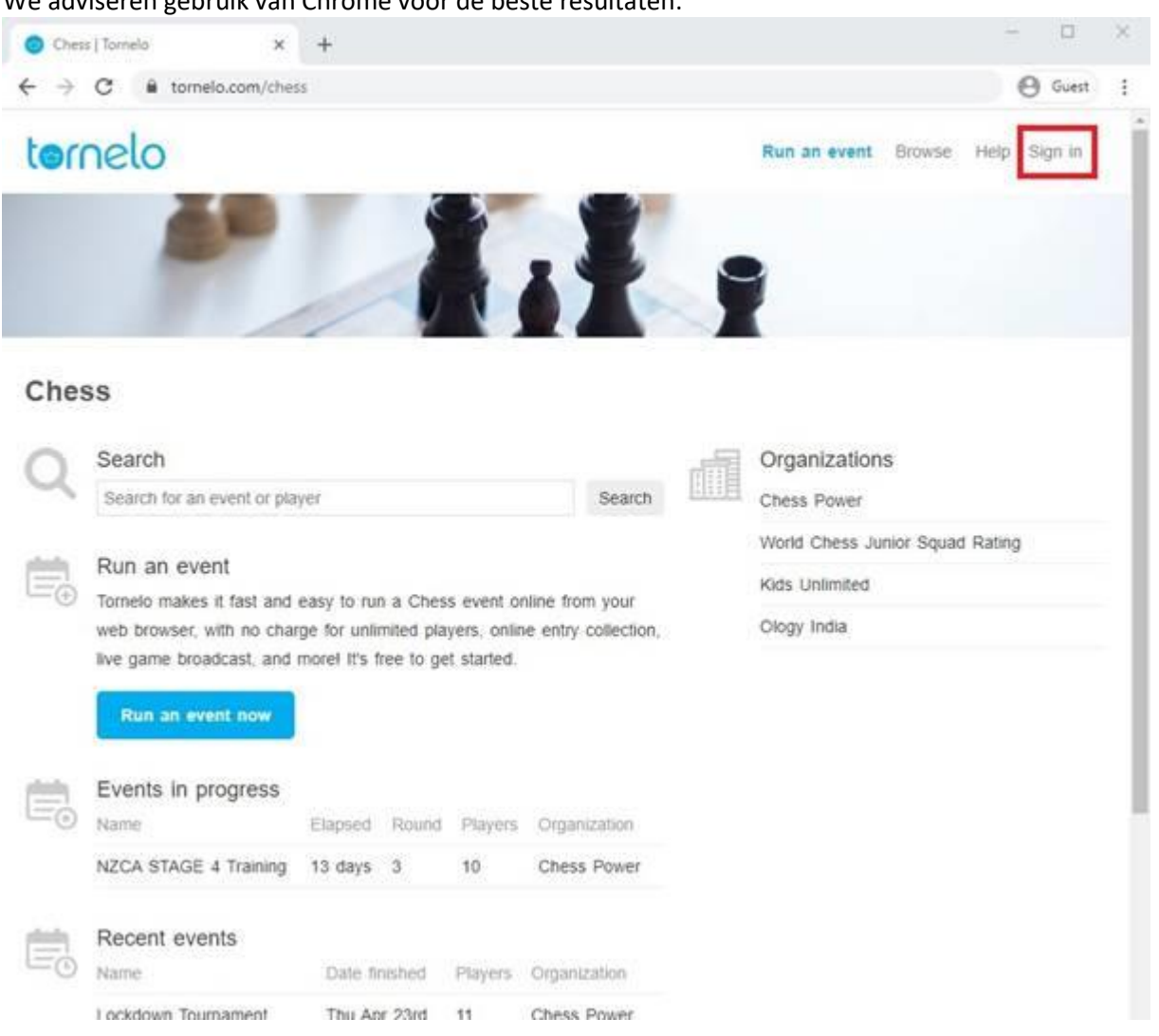

# 2. Login in (Sign in) bij [Tornelo.com](http://tornelo.com/)

Voor de eerste keer kies je "create new account" met een emailadres en wachtwoord. Ga vervolgens naar je mailbox en bevestig je emailadres. Kijk ook in de spambox, als je de mail niet direct ziet! Als je niet kan inloggen, klik op "reset wachtwoord" en check je email (inclusief spam box) om je wachtwoord te resetten en login opnieuw in.

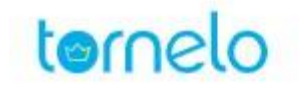

# Sign in

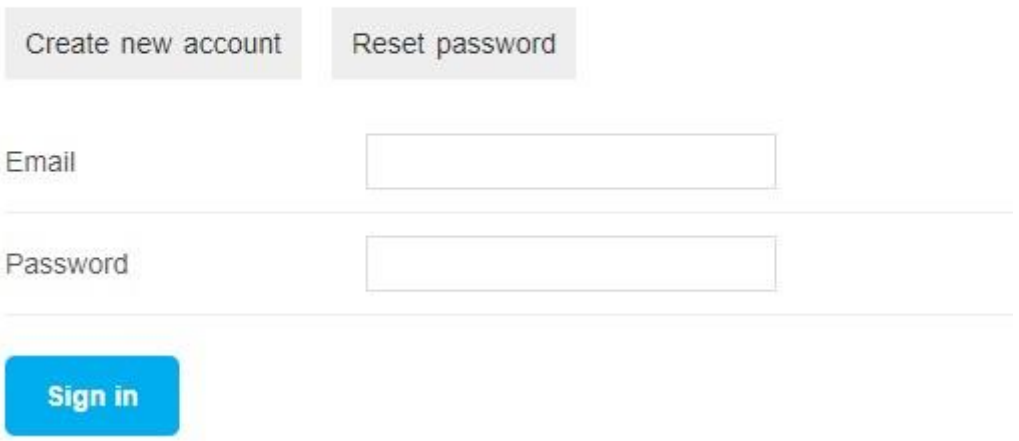

# 3. Klik op de toegestuurde toernooilink.

Zie hier de links van 3 testtoernooien: [Toernooilink](https://tornelo.com/chess/orgs/koninklijke-nederlandse-schaakbond/events/00f7ad6a-2fd7-4d5f-852c-ea26beb6ec0a) 19 maart [Toernooilink 26 maart](https://tornelo.com/chess/orgs/koninklijke-nederlandse-schaakbond/events/1a7c668c-b1d8-4160-9e1f-d02d8d2dc6c6) [Toernooilink 2 april](https://tornelo.com/chess/orgs/koninklijke-nederlandse-schaakbond/events/55244f88-8d03-4523-8cf7-b9c0fac29452/)

Je komt dan in de toernooi lobby.

Je ziet een rode afbeelding. Deze moet eerst geel worden (aangemeld voor toernooi) en daarna blauw (ingedeeld) en groen als je partij begint.

Klik op "enter now"

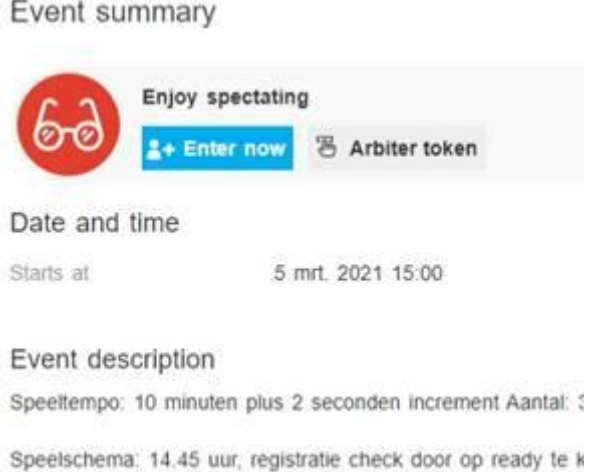

Meld de speler aan door een vinkje voor de naam van de speler te zetten of kies uit het lijstje de speler die gaat meedoen of voeg een nieuwe speler toe door op "add another player" te klikken.

k

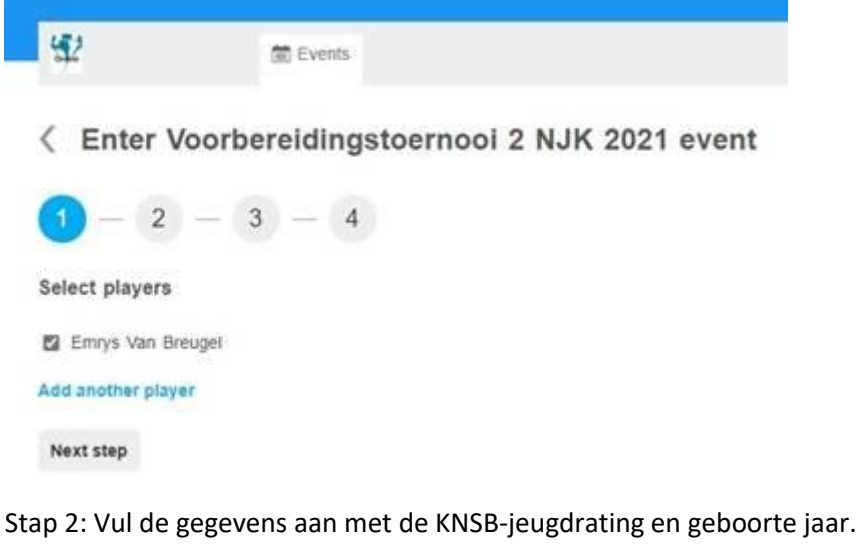

Stap 3: Vul eventueel nog telefoonnummer of emailadres aan.

Stap 4: Bevestig de inschrijving.

Vervolgens moet deze melding verschijnen:

# tornelo.com vertelt

Your entry was placed successfully!

OK

Je komt terug in de toernooi lobby en ziet een gele afbeelding:

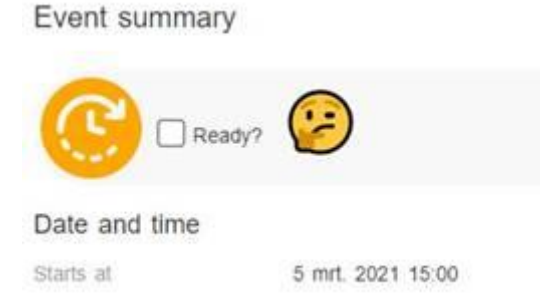

Geef op de dag zelf aan dat je Ready bent door een vinkje bij Ready te zetten.

Als je dit een dag of dagen eerder doet, worden de vinkjes weer weggehaald en moet je het opnieuw doen.

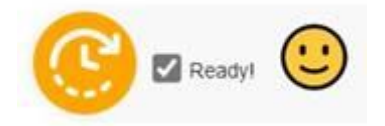

Door op de deelnemerslijst te klikken (Standings), kun je ook zien of bij je naam een groen bolletje is verschenen (online en klaar om te spelen) en een vinkje bij Ready.

# **Zoom link**

In de toernooi lobby staat aan de rechterkant een knop "Open Zoom room" Een camera is niet verplicht. Je kunt ook zonder beeld met de arbiter praten of met anderen of deelnemen in de chat.

Als het gelukt is om je aan te melden en een vinkje te zetten bij Ready, dan hoef je dat niet door te geven. Als iets niet lukt, mail of bel me dan met je vraag. Probeer wel uiterlijk vrijdag voor 13.00 uur je aan te melden voor het toernooi zodat we tijd hebben om nog controles uit te voeren.